# eOral Software

Setup Instructions

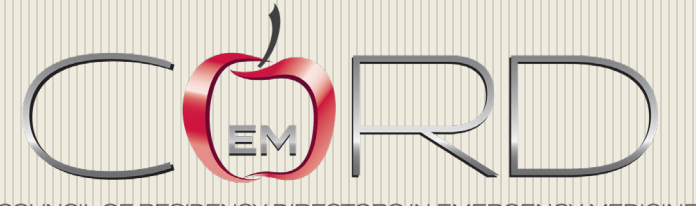

COUNCIL OF RESIDENCY DIRECTORS IN EMERGENCY MEDICINE

### **Once you receive your login and password from the CORD office please go to:<https://www.emrcasetool.com/home>**

(you will need to go to this link on the iPad and the Mac Mini, please follow the order of the instructions below)

You will need to login with the username and password you were provided to login and download the apps.

Please ensure your iPad and Mac are running the correct software versions, the software will not work correctly on other versions.

**Latest software versions are found on the cord website: [https://www.cordem.org/resources/education-](https://www.cordem.org/resources/education--curricula/eoral/eoral-hardware-and-software-requirements/) [curricula/eoral/eoral-hardware-and-software-requirements/](https://www.cordem.org/resources/education--curricula/eoral/eoral-hardware-and-software-requirements/)**

### **Using the iPad**

- **1. Download the Examiner App**
- **2. Ensure iPad cord is plugged into the Mac Mini USB port.** 
	- a. **You might receive a message when tapping on the Examiner app**

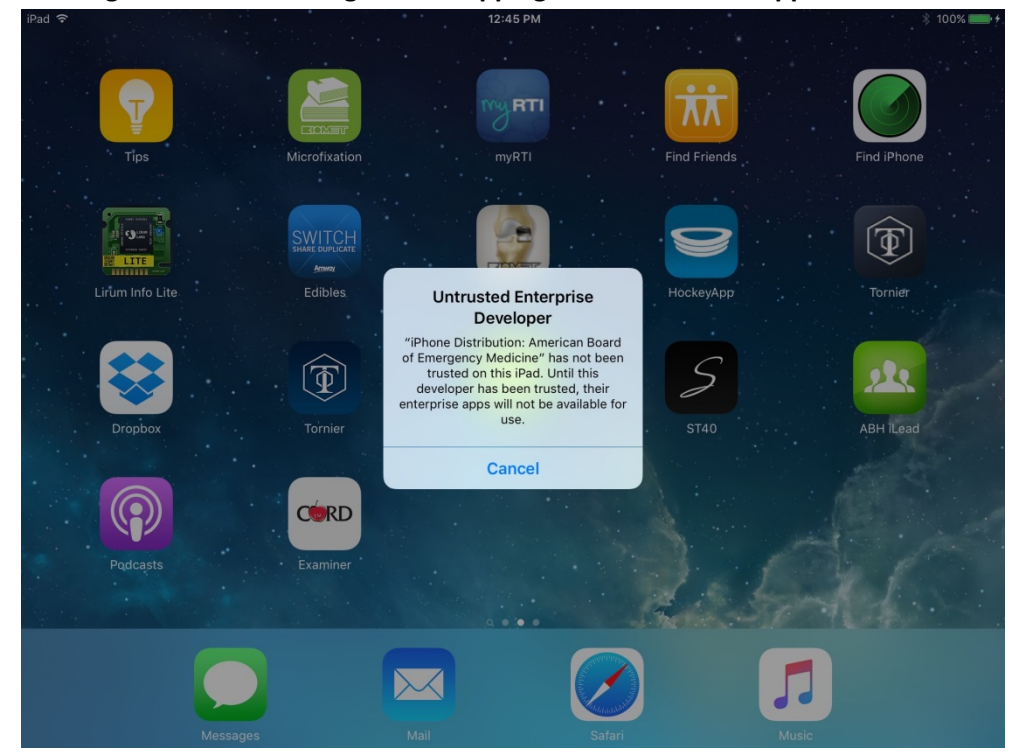

**b. Go to Settings on your iPad**

### c. **Tap to "General" and then tap "Device Management"**

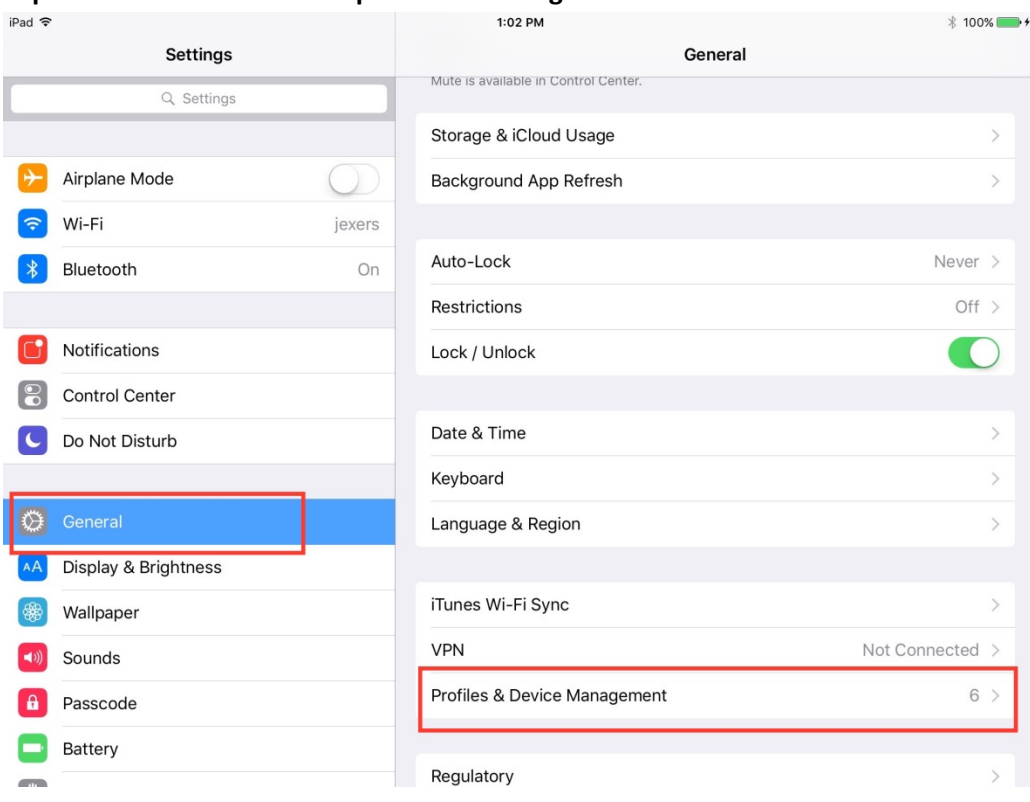

d. **Tap "American Board of Emergency Medicine" under Enterprise Apps**

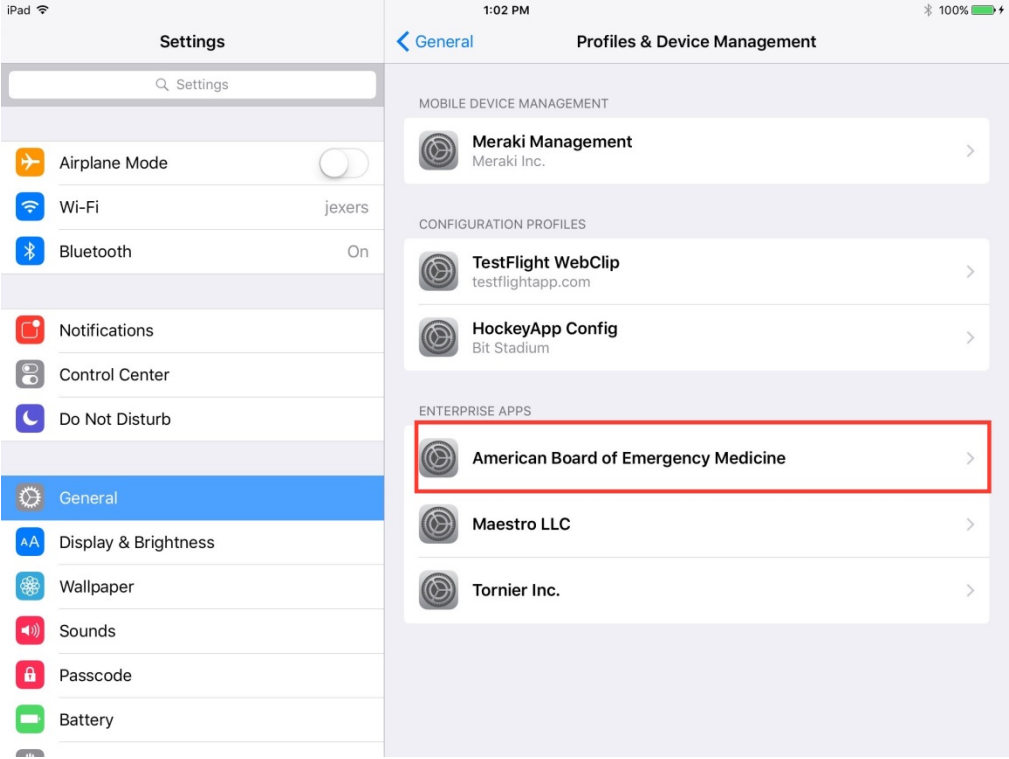

**e. Tap "Trust the American Board of Emergency Medicine" and tap Trust again in the window that popups up.**

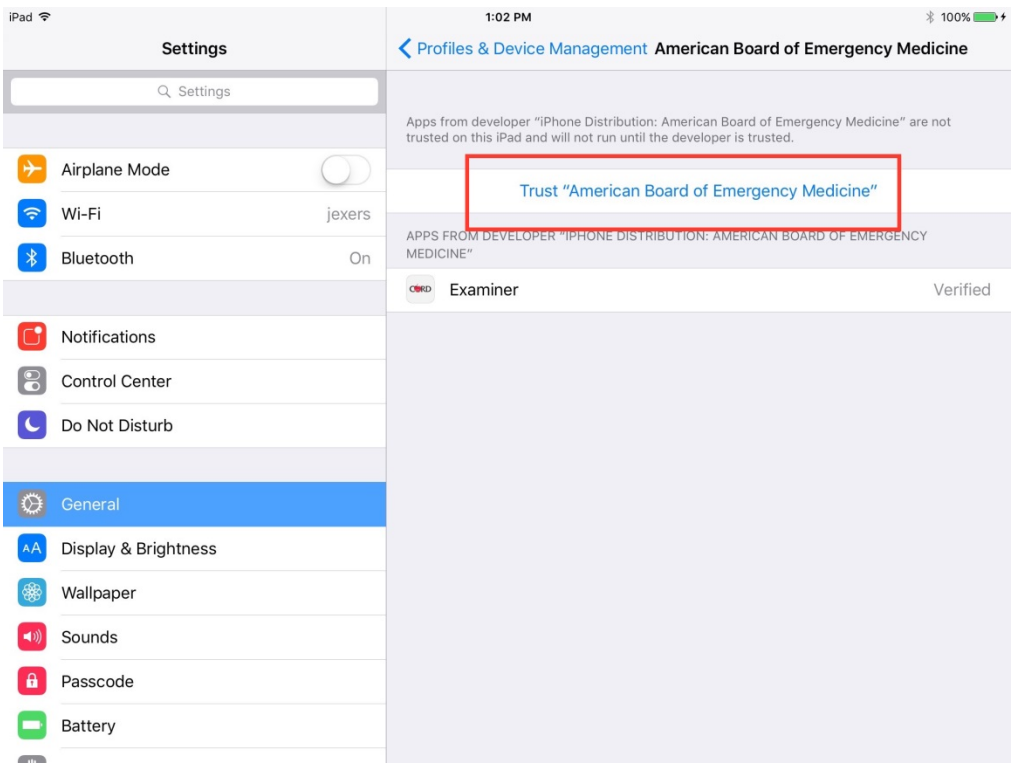

- **f. Go back to iPad Home Screen, tap Examiner App.**
- **3. Login to the Admin screen using the credentials provided**

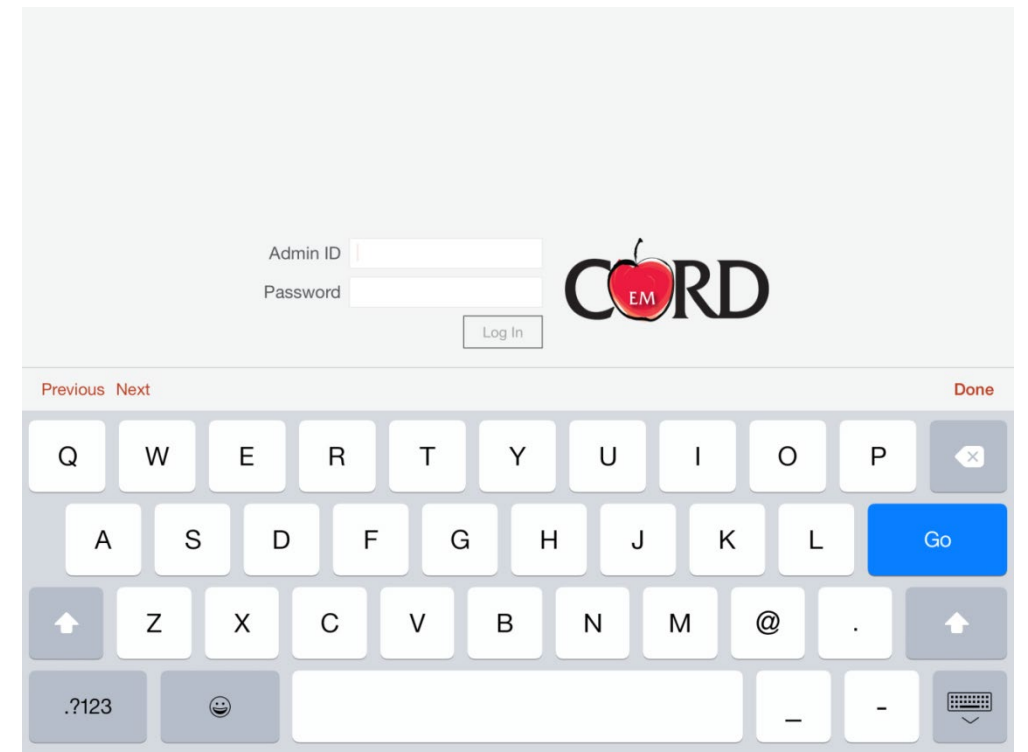

**4. Enter any information into this screen that you might use to identify with the session later. (This must be 2 values and the first value must be a number and the second value must be a letter i.e. 1H, 2B** 

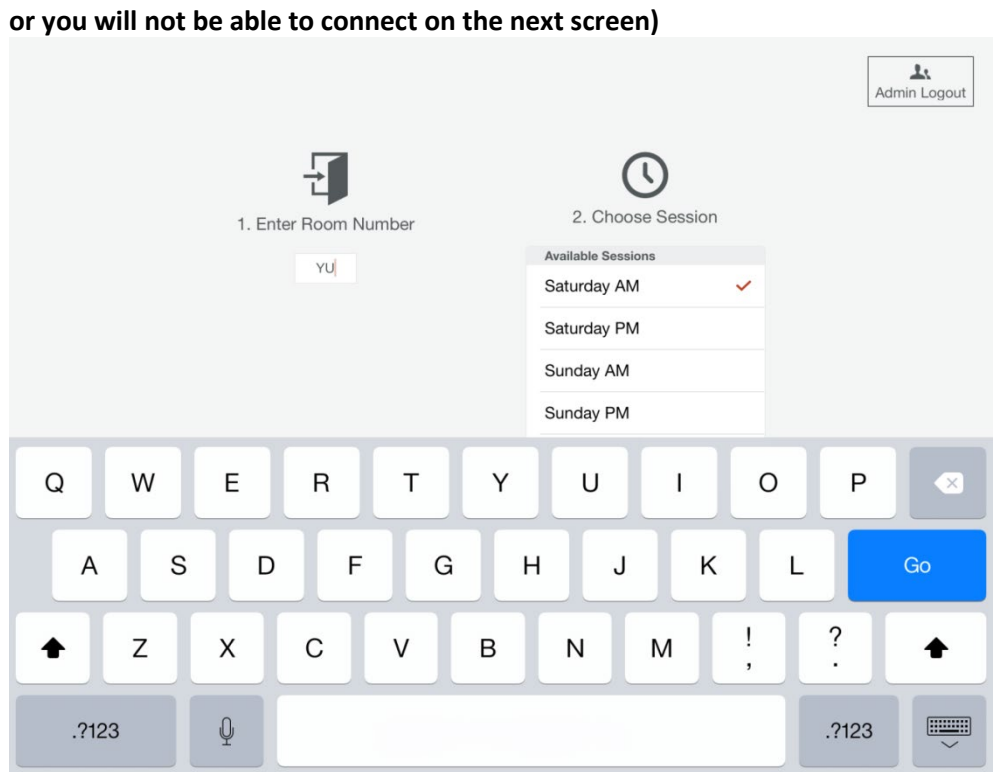

**5. Download the case to play, and then select it once it's downloaded.**

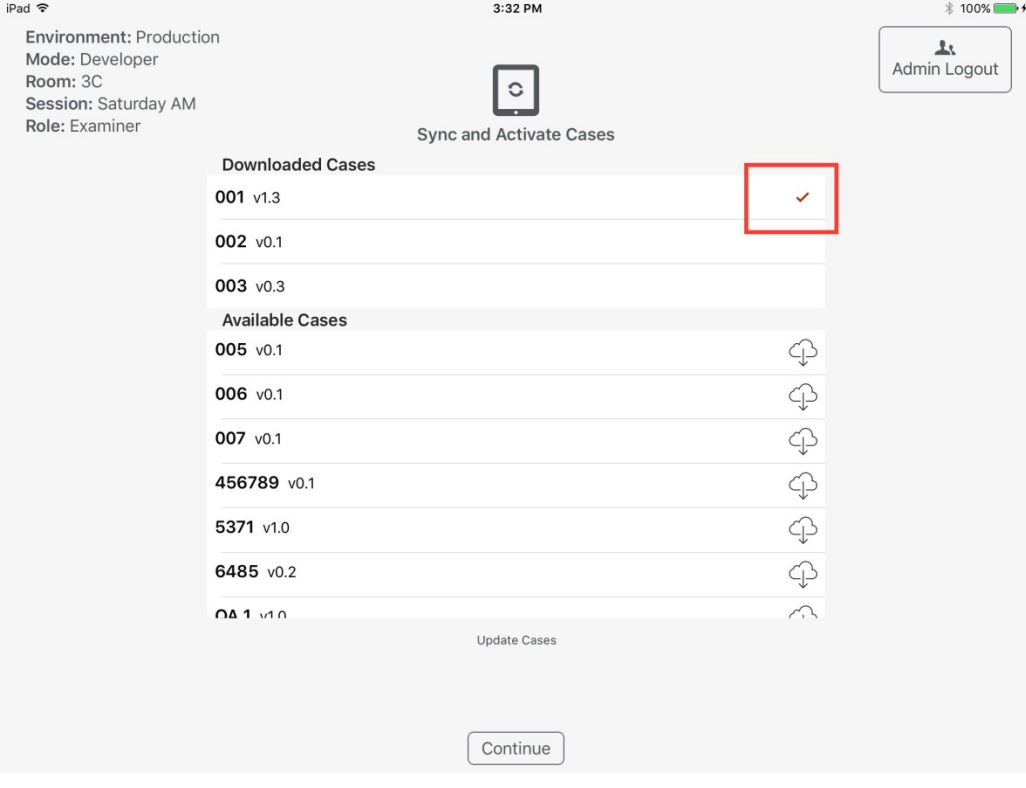

## **Using the Mac Mini**

**6. Download the Candidate App to the Mac Mini and open the app.**

- **7. Click to open the Candidate App in Downloads**
- **8. You may have a pop up message saying this App is not allowed because the system can't check its authenticity.** 
	- **a. Go to System Preferences**
	- **b. Open Security and Privacy**
	- **c. You will see a message at the bottom for the CORD candidate app, select Open Anyway.**
	- **d. Open the Candidate App**
- **9. It will show a spinning wheel and says "Waiting for Examiner app to begin synchronization" and this means it is ready to begin playing a case.**

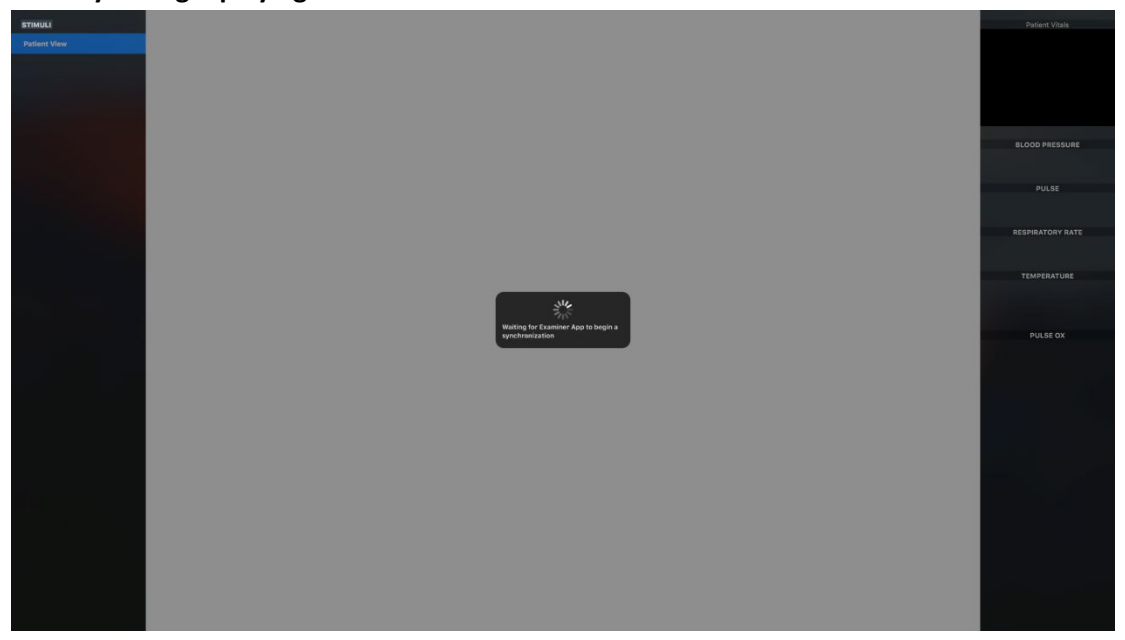

#### **10. In the Examiner app on the ipad:**

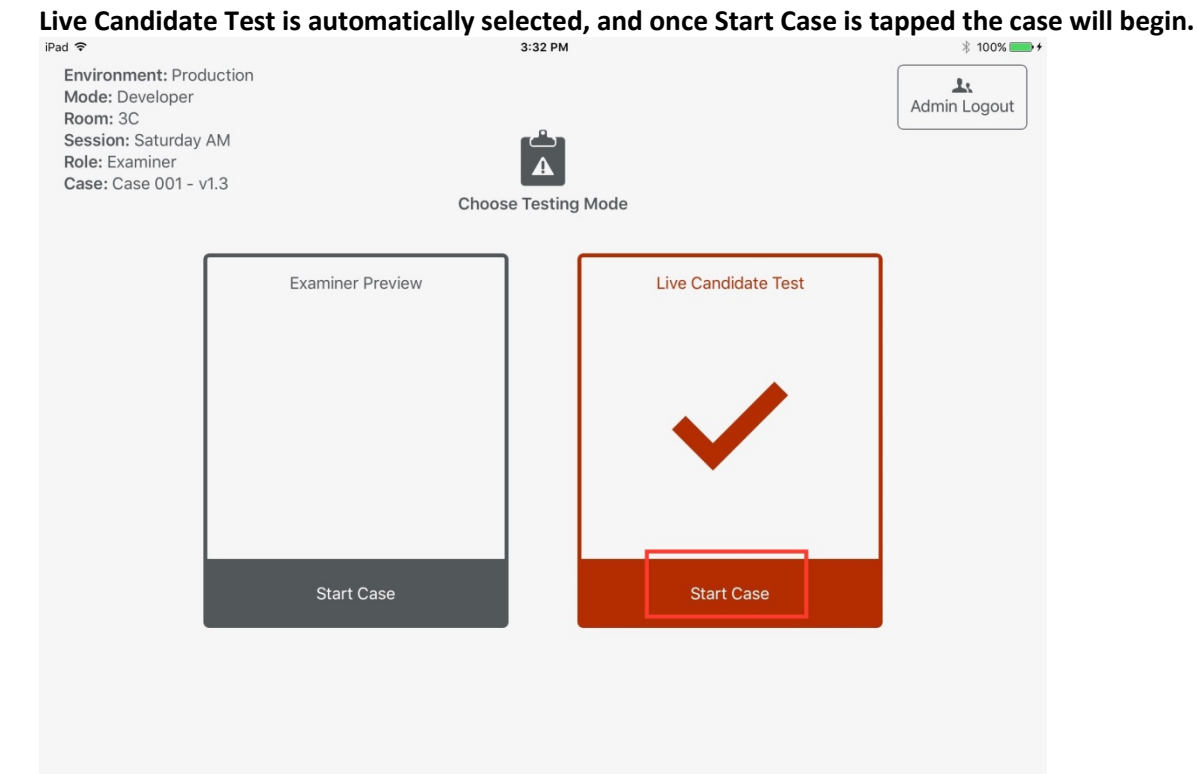

- **11. Once the case is finished, you will select Next Encounter in the top menu.**
- **12. Then you have the option to replay the same case as the Examiner app takes you back to the Examiner screen Or you can select Admin Logout to start back at the beginning and choose a different case.**

**For questions please contact DeAnna McNett at the CORD office 888-444-2090 ext 3229 or by email at [dmcnett@cordem.org.](mailto:dmcnett@cordem.org)**